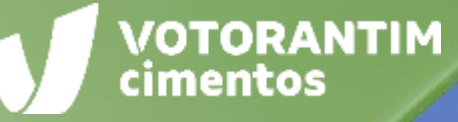

## **ENTREGA E FATURAMENTO PEDIDOS DE MATERIAIS**

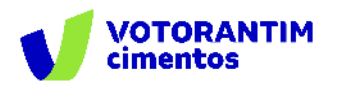

A Votorantim Cimentos utiliza a **Plataforma SAP Ariba** para realizar o processo de compras junto aos seus fornecedores, seguindo as diretrizes da sua Política de Compras e do Código de Conduta.

O guia de orientações aos fornecedores irá auxiliá-lo nesta jornada e está dividido da seguinte forma:

- Homologação de fornecedores
- Negociação de contratos
- Negociação de compras spot
- Pedidos de Compras
- **Entrega e faturamento Pedidos de Materiais**
- Faturamento Pedidos de Serviços
- Pagamentos

## <span id="page-1-0"></span>**Introdução Como utilizar o guia**

**Neste documento, você entenderá como funciona a geração do arquivo XML, quais são as modalidades de frete, como consultar o status da NF e muito mais.**

O guia está dividido por tema de interesse, conforme descrito no rodapé de todas as páginas deste material.

Você pode clicar no título que tem necessidade de entendimento ou fazer a leitura completa do material, navegando página por página.

Utilize a maneira que achar mais apropriada para sua necessidade. Boa leitura!

<span id="page-2-0"></span>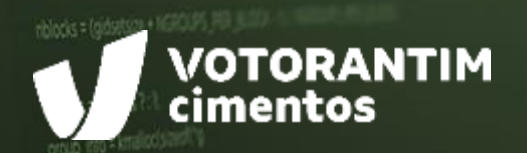

# **DATA DE REMESSA**

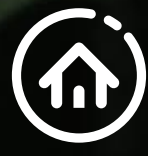

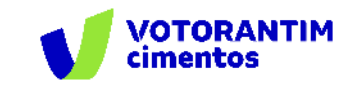

#### **Data de remessa**

As entregas deverão ser feitas conforme a data de remessa que consta no pedido:

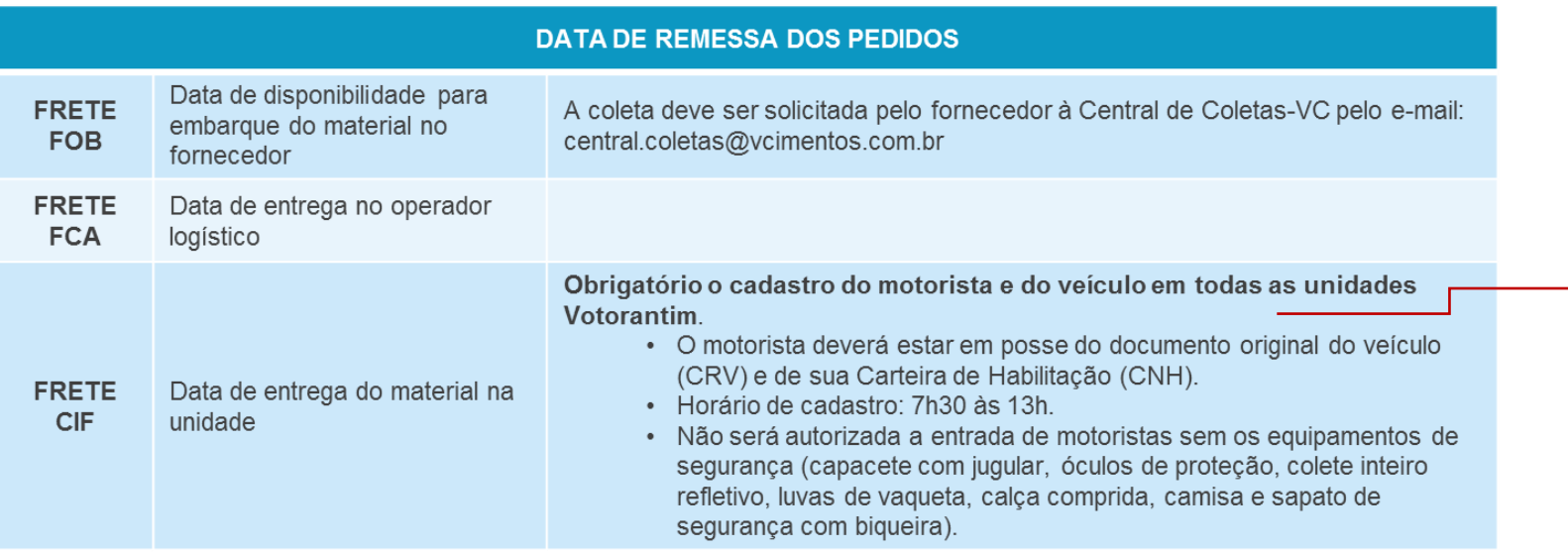

Caso o motorista em exercício nunca tenha realizado seu cadastro na VC ou já tenha expirado (validade: 6 meses), a Votorantim recomenda que chegue na unidade até às 13h de modo a efetuar o trâmite de cadastro e descarga no mesmo dia.

**Importante:** No caso de antecipação, esta não poderá exceder 15 dias do acordado, sob pena de devolução e reversão do frete ao fornecedor.

**[MODALIDADES DE](#page-4-0)** 

<span id="page-4-0"></span>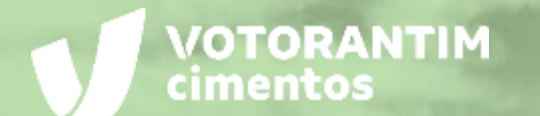

J

## **MODALIDADES DE FRETE**

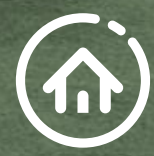

m

 $Q$   $Q$ 

B.

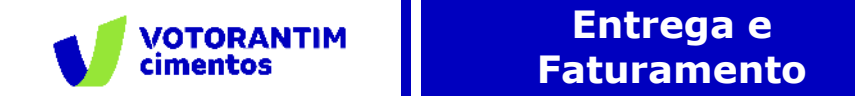

#### **Modalidades de frete**

A Votorantim Cimentos trabalha com três modalidades de frete, de acordo com as Incoterm (International Commercial Terms). Verifique na nota fiscal qual é a modalidade adotada para a entrega do material.

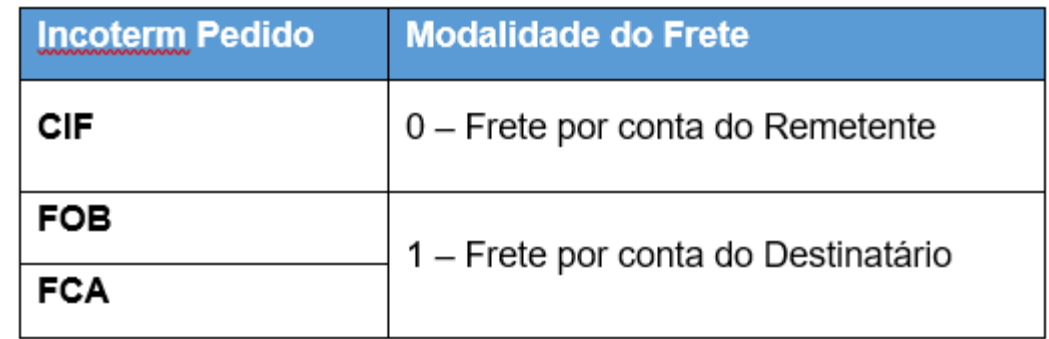

#### **Para a modalidade FCA | campo "observação" da NF:**

Inserir o seguinte texto: "Materiais serão entregues no entreposto da Votorantim Cimentos, que posteriormente seguirão com o frete por conta do destinatário até o destino final (modalidade FCA)".

<span id="page-6-0"></span>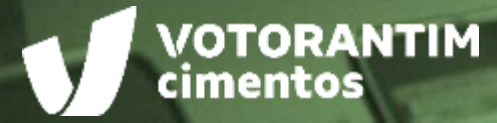

#### **ENVIO DO ARQUIVO XML** $-1$

**Construction** 

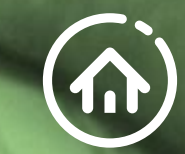

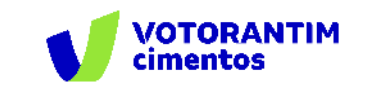

#### **Verifique as informações disponíveis no Portal Ariba**

O arquivo XML deve conter o **número do pedido**, o **número do item de cada material** e o **código do material da Votorantim Cimentos**, para que nosso sistema possa identificar e ler automaticamente o documento. Se alguma informação esteja inconsistente ou faltando, o documento não será processado automaticamente, podendo acarretar atraso do pagamento.

Os pedidos de compra são publicados no Portal SAP Ariba Network, conforme exemplo ao lado. Caso não tenha recebido o pedido, contate o comprador responsável pela negociação.

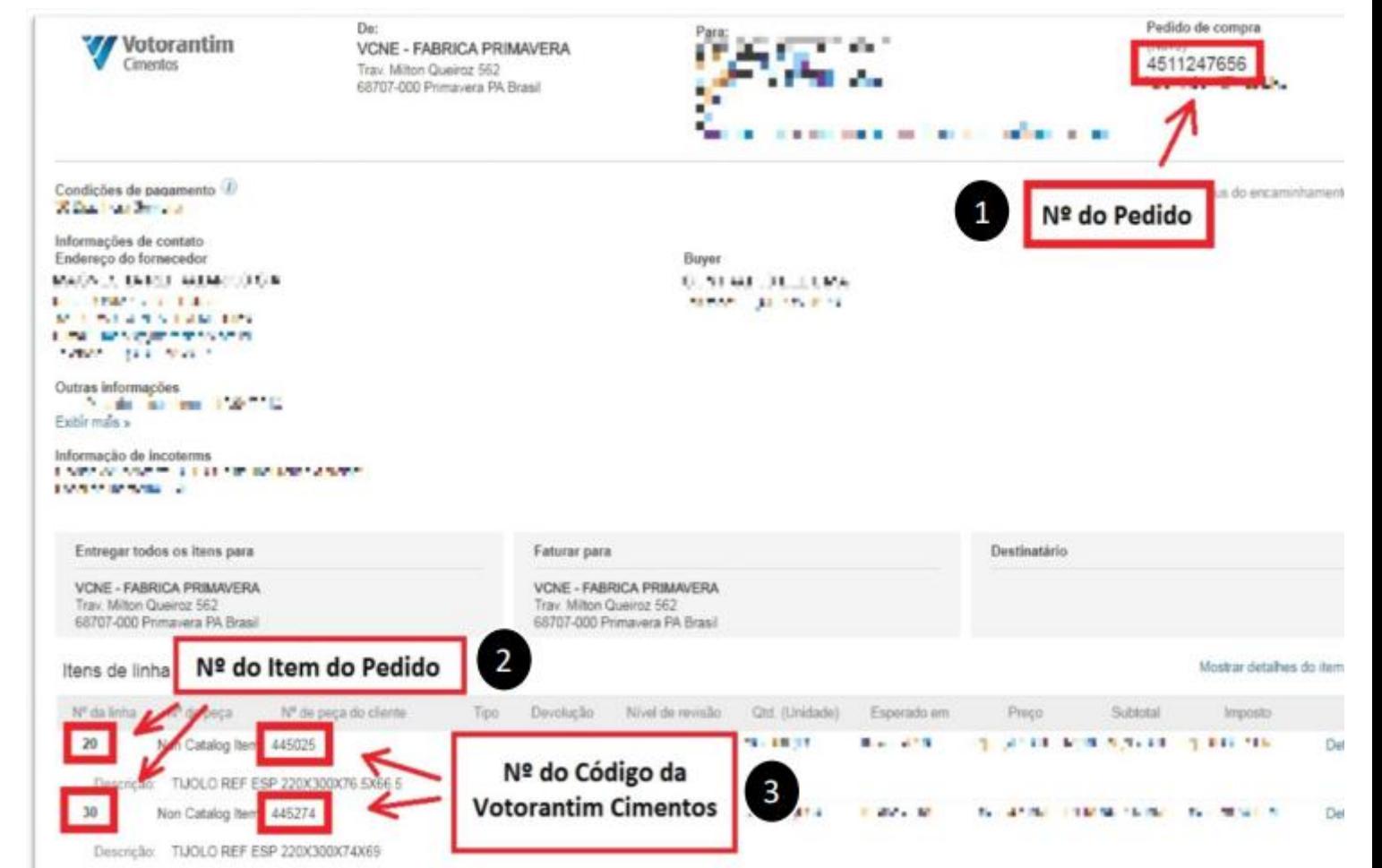

**[MODALIDADES DE](#page-4-0)** 

**FRETE [ENVIO ARQUIVO XML](#page-1-0)**

**[VERIFICAR](#page-11-0) STATUS NF** **[CONFERIR SE MATERIAL](#page-21-0)  FOI RECEBIDO**

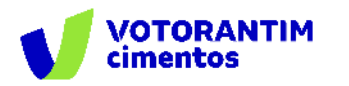

#### **Pedido de Compra**

Ao gerar o arquivo XML, insira o **número do pedido** na tag **<xPed>** dentro da tag **<prod>** de cada material:

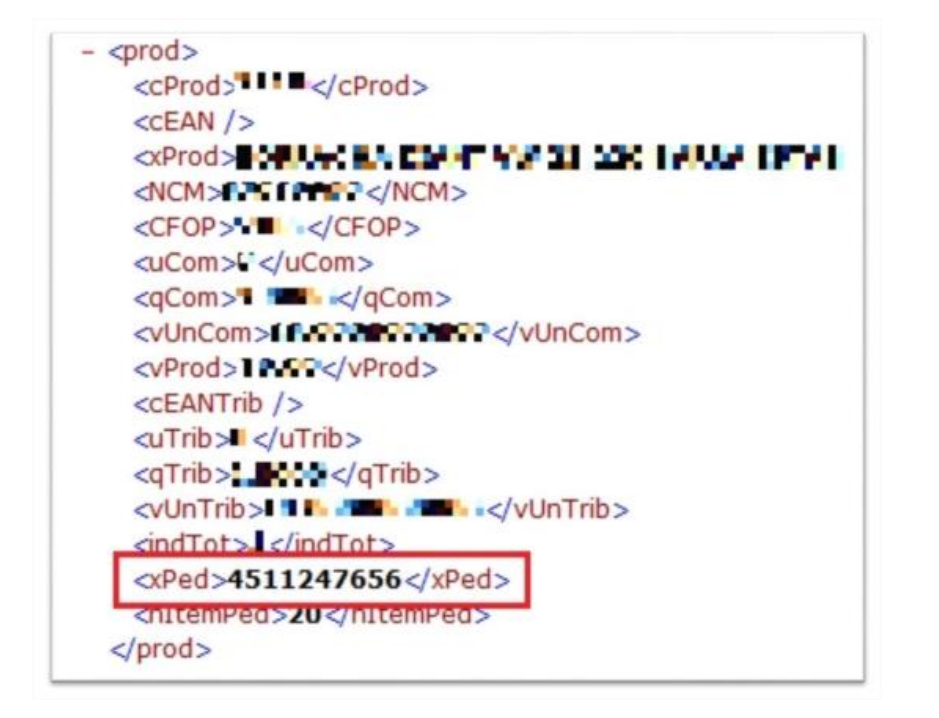

#### **Item do Pedido de Compra**

O **número do item** deve ser inserido no arquivo XML com a tag <nItemPed>, dentro da tag <prod> de cada material:

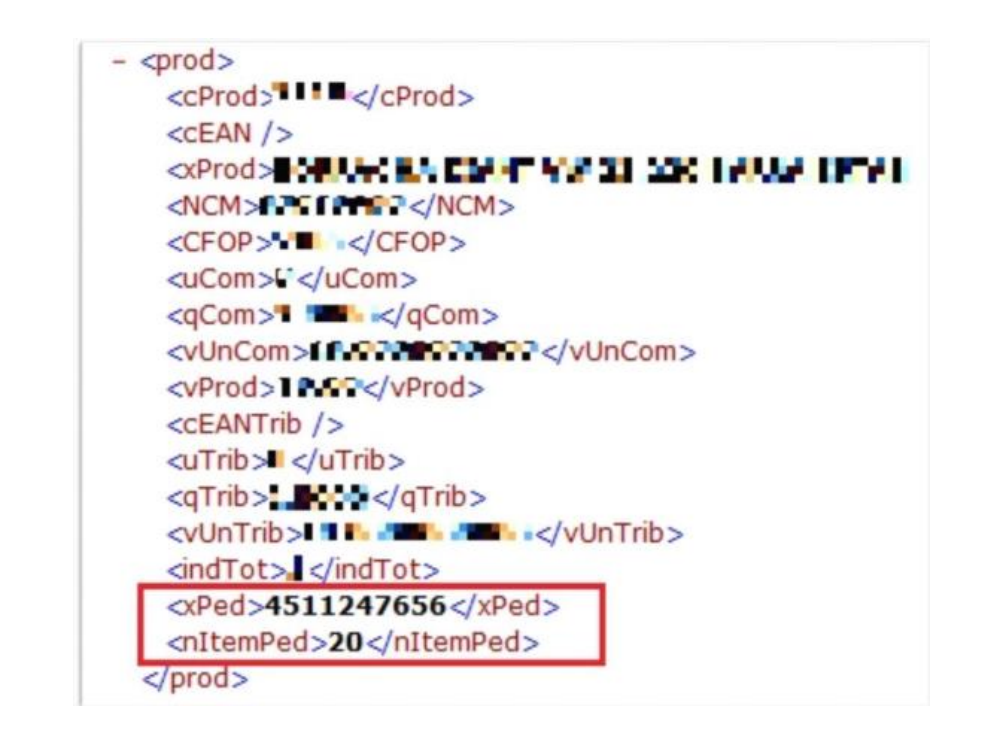

#### **ENTREGA E FATURAMENTO**

**DATA [REMESSA](#page-2-0)** **[GERAR ARQUIVO XML](#page-1-0)  DA NF NO PADRÃO**

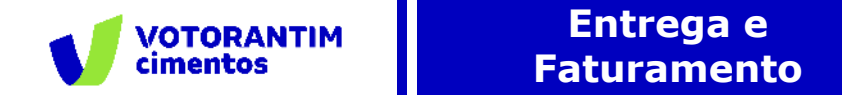

#### **Código do Material**

O **código do material da Votorantim Cimentos** deve ser inserido no arquivo XML com a tag **<codMaterialCliente>**, dentro da tag **<infAdProd>**, que por sua vez, fica dentro da tag **<det>** de cada material:

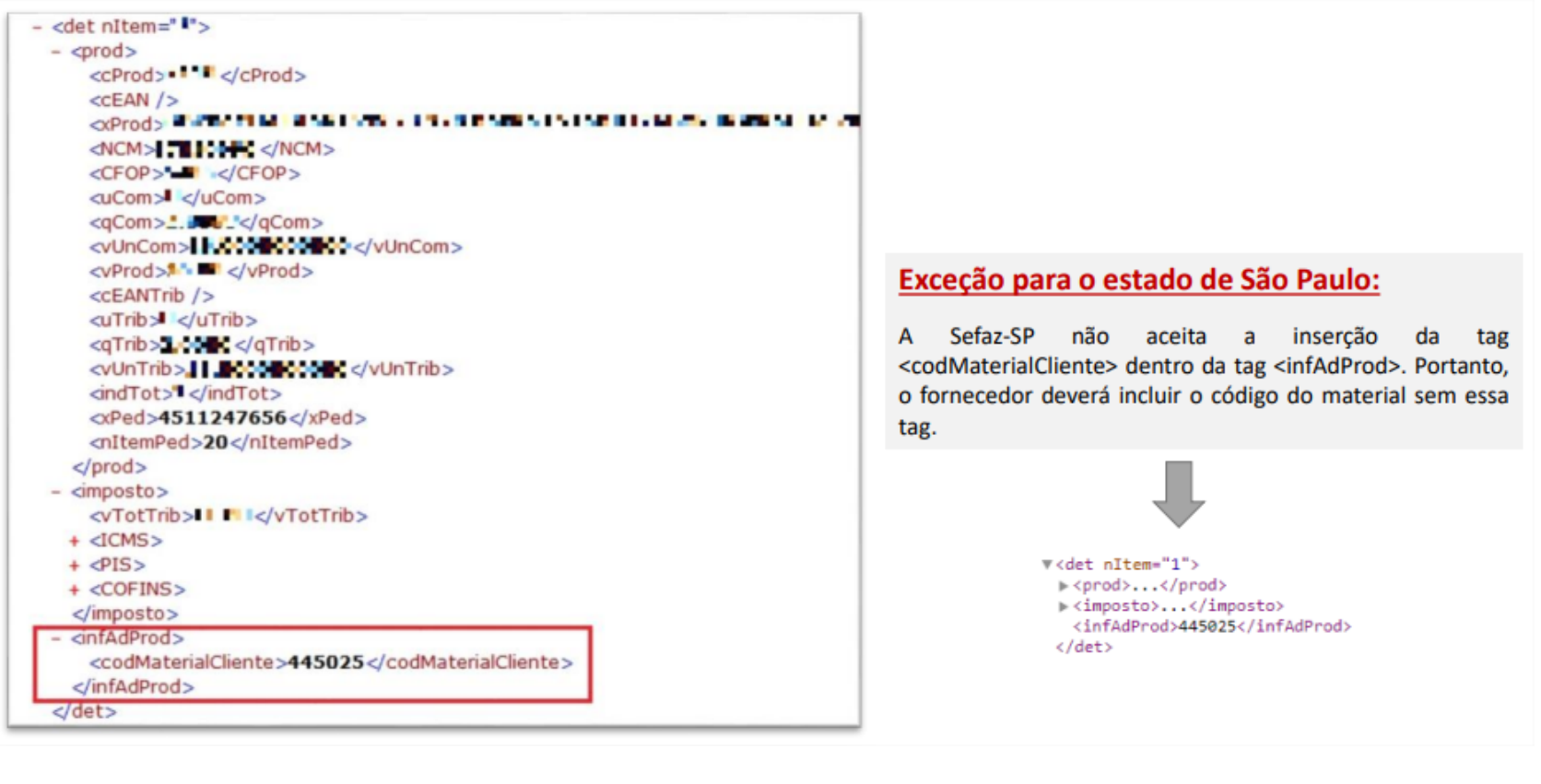

**ENTREGA E FATURAMENTO**

**DATA [REMESSA](#page-2-0)** **[MODALIDADES DE](#page-4-0)** 

**FRETE [ENVIO ARQUIVO XML](#page-1-0)**

**[VERIFICAR](#page-11-0) STATUS NF** **[CONFERIR SE MATERIAL](#page-21-0)  FOI RECEBIDO**

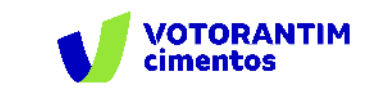

## **Envio do arquivo XML da nota fiscal**

O arquivo XML da Nota Fiscal Eletrônica deverá ser enviado, no ato do faturamento, para: **invoicereceiver-prod@ansmtp.ariba.com**, obedecendo as seguintes regras:

- O arquivo deve estar validado pelo SEFAZ, contendo, obrigatoriamente, o protocolo de validação
- O arquivo deve estar na versão 4.0 e na extensão .XML
- Não é permitido o envio do arquivo dentro de pastas ou anexado a outro e-mail
- Não é permitido o envio de arquivos compactados. Ex.: ZIP, RAR, 7zip
- É permitido enviar mais de um arquivo por e-mail, atentando para a regras  $\#\text{c}\#$  e  $\#\text{d}\#$ .

<span id="page-11-0"></span>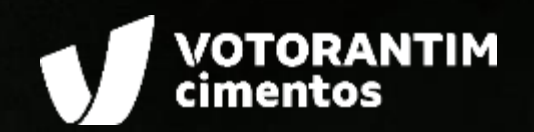

# **VERIFICAR STATUS NOTA FISCAL**

 $\begin{smallmatrix} 11.6 & 0.8 \\ 0.8 & 0.8 \\ 0.8 & 0.8 \\ 0.8 & 0.8 \\ 0.8 & 0.8 \\ 0.8 & 0.8 \\ 0.8 & 0.8 \\ 0.8 & 0.8 \\ 0.8 & 0.8 \\ 0.8 & 0.8 \\ 0.8 & 0.8 \\ 0.8 & 0.8 \\ 0.8 & 0.8 \\ 0.8 & 0.8 \\ 0.8 & 0.8 \\ 0.8 & 0.8 \\ 0.8 & 0.8 \\ 0.8 & 0.8 \\ 0.8 & 0.8 \\ 0.8 & 0.8 \\ 0.8 & 0.8 \\ 0.$  $0.600$ <br> $13.20$  $\frac{13.20}{3.90}$ <br>5.50  $8,648,700$ <br> $8,700$  $107,958$ 8,795,000  $3.88$  $-0.43 \begin{array}{l} 5.50 \ 3.88 \\ 5.50 \ 5.50 \\ 5.825 \ 5.8.25 \end{array}$ 613,645  $\frac{48}{1203,900}$  $115,575$  $\frac{1.283,900}{1.968,100}$ 

188,552  $7.107$  $115,376$ 

 $D_{\text{eff}}$ 

 $-0.25$ 

41.00 141.00 135 41 00 141 00 141 00 142 00 142 00 142 00 142 00 142 00 142 00 142 00 142 00 142 00 142 00 142 00 142 00 14

784.00

2010年12月12日 - 12月12日 - 12月12日 - 12月12日 - 12月12日 - 12月12日 - 12月12日 - 12月12日 - 12月12日 - 12月12日 - 12月12日 - 12月12日 - 12月12日 - 12月12日 - 12月12日 - 12月12日 - 12月12日 - 12月12日 - 12月12日 - 12月12日 - 12月12日 - 12月12日 - 12月12日 - 12月12日 -

 $3.94$ 

 $M_{1/2}$ 

797,524  $201.777$ 696,507  $219,734$  $946,151$ 157,665  $74,727$  $51,202$ 

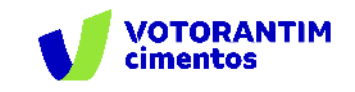

Na aba "Faturas" é possível acessar todos os XMLs enviados.

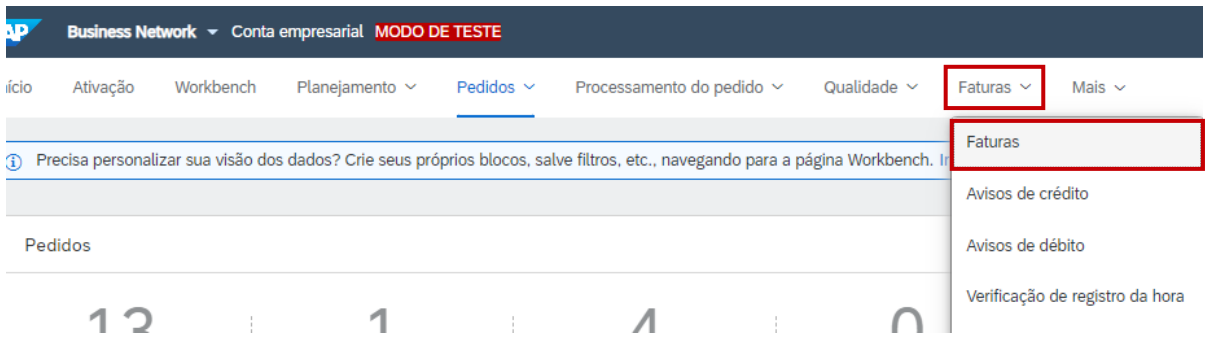

Ao listar as faturas, o status geral de cada uma delas aparecerá na última coluna, "Status da fatura".

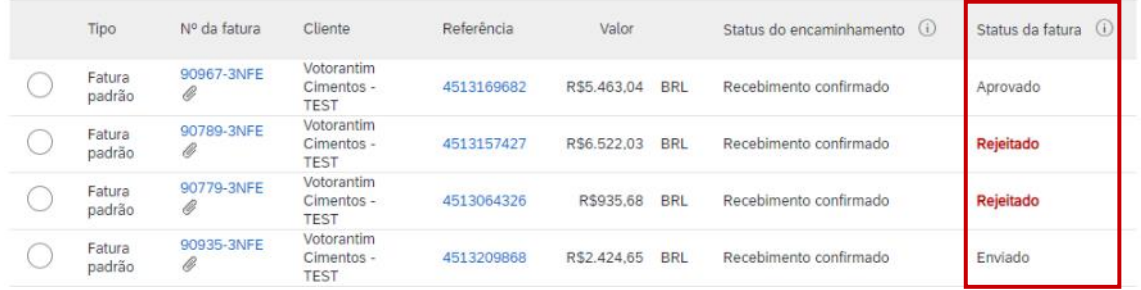

Há três status que podem aparecer:

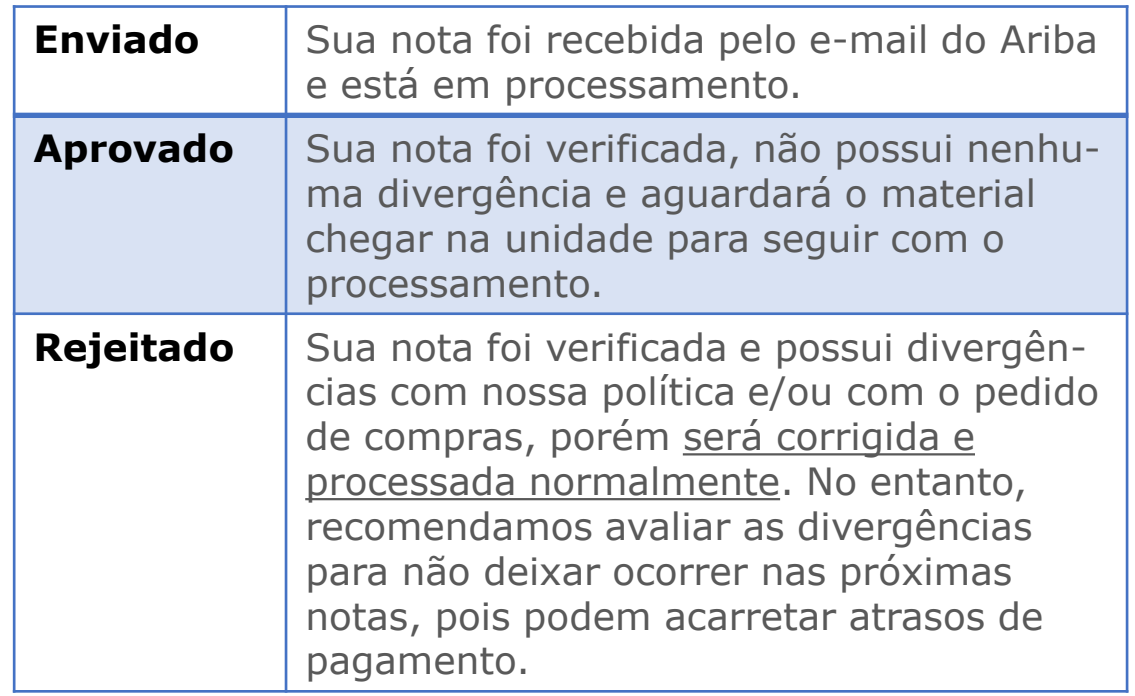

**ENTREGA E FATURAMENTO**

**DATA [REMESSA](#page-2-0)** **[MODALIDADES DE](#page-4-0)** 

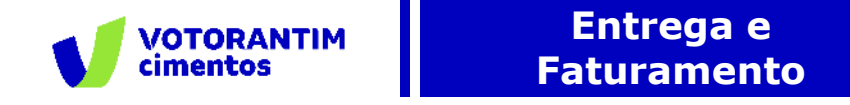

#### **Alteração de Status**

**FAT** 

A alteração de status **Enviado** para **Aprovado** ou **Rejeitado** depende da quantidade de itens na nota fiscal. Para uma nota com até 10 itens a resposta chegará em menos de 5 min. Para visualizar os detalhes das divergências basta clicar na fatura. Faturas (27)

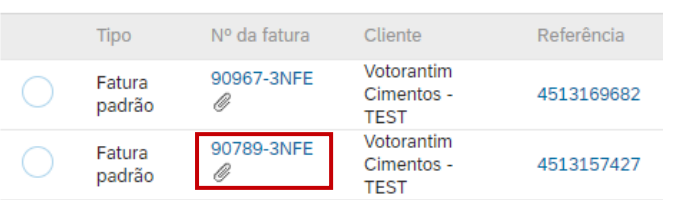

Na tela inicial da fatura haverá um pop-up azul com informações sobre o processamento e as divergências encontradas. A mensagem com as divergências será a última mensagem. Caso a mensagem seja grande ficará difícil a visualização nesta tela, para uma melhor visualização acesse a aba "Histórico".

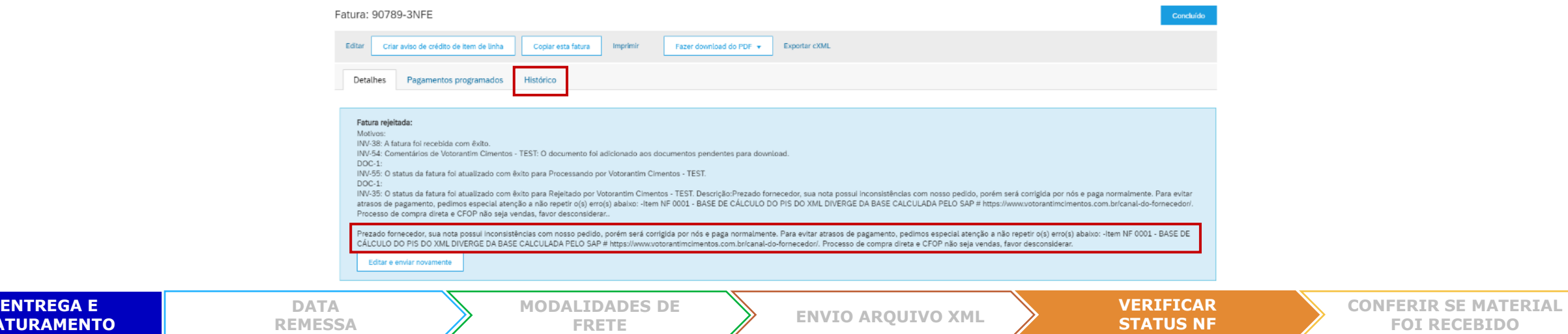

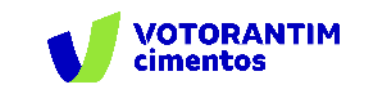

### **Alteração de Status**

Na aba "Histórico" você consegue visualizar todas as mensagens recebidas pelo Ariba.

Histórico

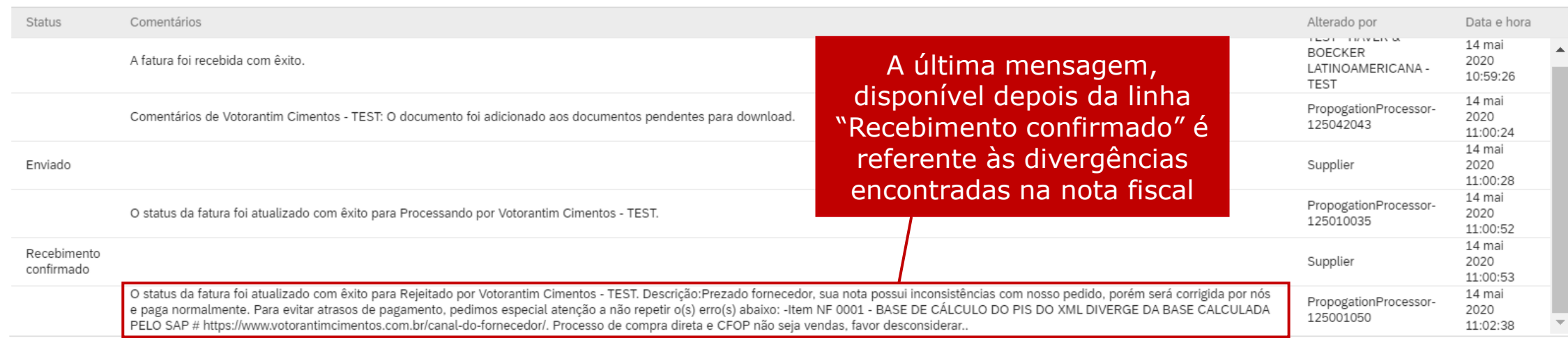

**Importante:** Caso sua nota fiscal tenha sido solicitada por um processo de compra direta, não considerar as mensagens de divergência.

Caso sua nota fiscal seja de uma natureza de operação (CFOP) que não seja uma operação de vendas, por exemplo, notas de remessa, favor desconsiderar as mensagens de divergência.

**ENTREGA E FATURAMENTO** **[MODALIDADES DE](#page-4-0)** 

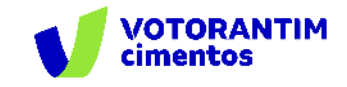

## **Divergências**

Os 6 tipos de mensagem de divergência que você poderá receber:

**1. Pedido-Item não informado no campo correto <xPed> do XML-Item da NF:** Caso não seja informado nenhum pedido na tag <xPed> do XML da nota fiscal gerará esta mensagem. Para corrigir este erro basta configurar o sistema de emissão de nota fiscal para colocar o pedido de compras da Votorantim Cimentos neste campo, como na imagem ao lado.

 $\forall$  <prod> <cProd>2110</cProd>  $<<$ EAN/ $>$  $\blacktriangleright$  < xProd>... < / xProd> <NCM>87089990</NCM> <CFOP>5405</CFOP> <uCom>U</uCom> <gCom>2.0000</gCom> <vUnCom>18.0000000000</vUnCom> <vProd>36.00</vProd> <cEANTrib/> <uTrib>U</uTrib> <gTrib>2.0000</gTrib> <vUnTrib>18.0000000000</vUnTrib> <indTot>1</indTot> <xPed>4511247656</xPed> <nItemPed>20</nItemPed> </prod>

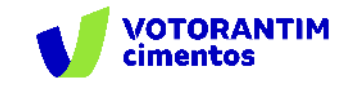

**2. Pedido-Item informado no XML-Item da NF não existe, cancelado ou não aprovado**: Neste caso, foi informado um valor no campo <xPed>, porém não se trata de um pedido válido.

Antes de emitir a nota fiscal, confirme se o pedido consta no Ariba e se não está cancelado. Confira também se o número do pedido foi preenchido corretamente no tag <xPed> e se o item do pedido também foi informado no tag <nItemPed>. O pedido de compra sempre terá 10 dígitos.

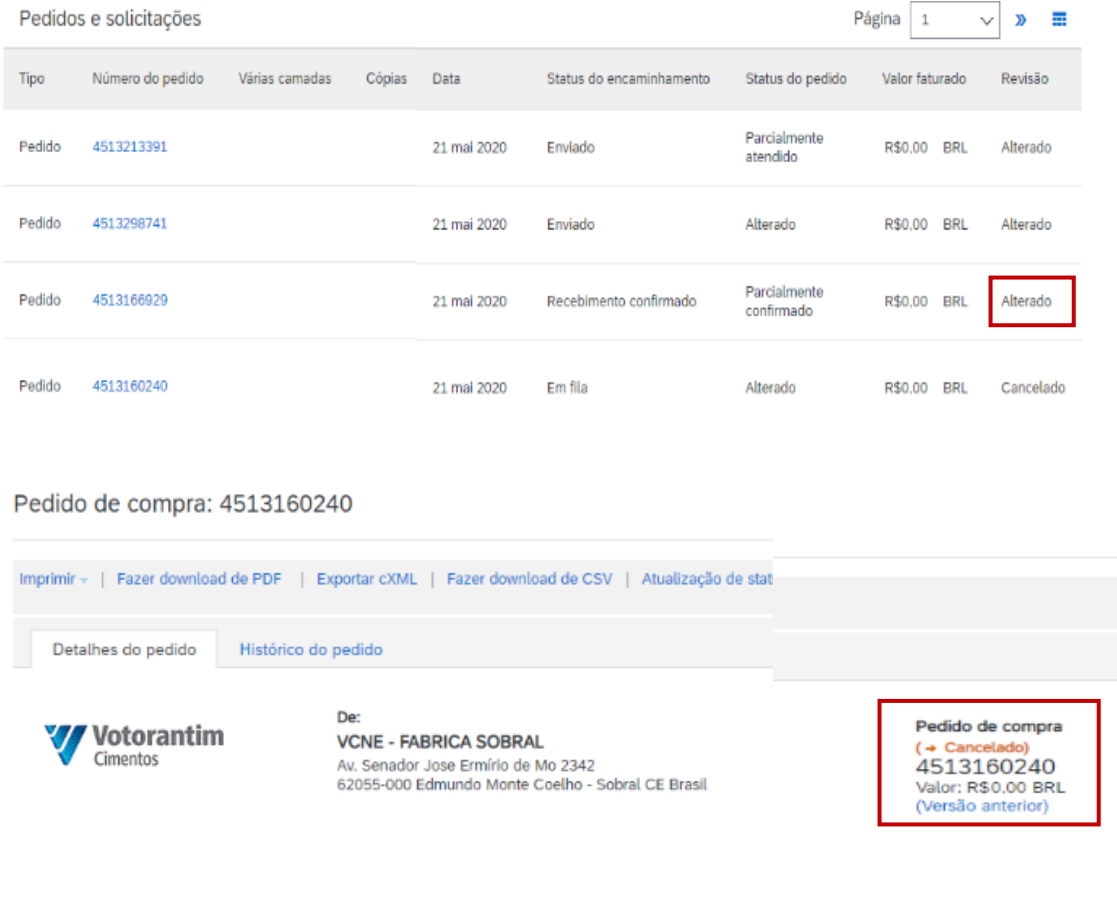

**DATA [REMESSA](#page-2-0)** **[MODALIDADES DE](#page-4-0)** 

**FRETE [ENVIO ARQUIVO XML](#page-6-0) VERIFICAR**

**STATUS NF**

**[CONFERIR SE MATERIAL](#page-21-0)  FOI RECEBIDO**

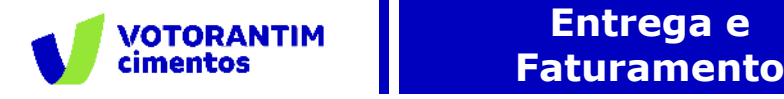

**3. Saldo em aberto no pedido de compras menor que qtde informada na NF**: Sempre verifique o saldo correspondente do pedido de compras antes do faturamento. Em caso de faturamentos maior do que o saldo disponível, incorrerá nesta mensagem e uma devolução do material excedente.

Caso alguém lhe tenha solicitado itens a mais, sempre solicite que seja feito o correto ajuste no pedido de compras, pois além de ser devolvido o material excedente, sua nota poderá ter atrasos em tratativas internas acarretando atraso de pagamento dela.

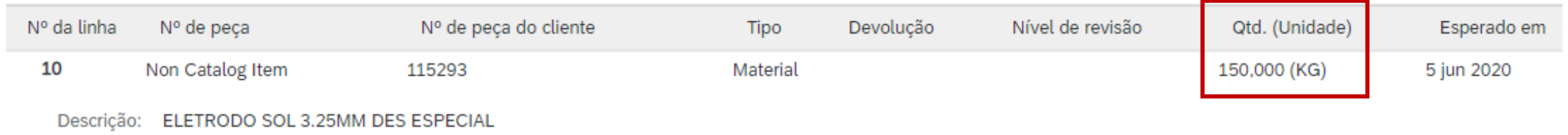

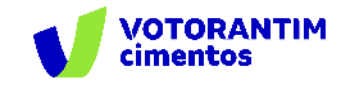

#### **4. NCM do produto no pedido de compras é diferente**

**do NCM informado na NF**: Ao efetuar uma cotação para um pedido ou participar de um sourcing para firmar un contrato, é necessário informar o NCM que será utilizado no faturamento.

A divergência entre o NCM informado na cotação ou sourcing acarretará nesta mensagem.

O NCM é diretamente relacionado à alíquota de IPI, portanto NCMs diferentes podem incorrer em alíquotas diferentes e valor total da nota não irá corresponder ao valor orçado. Além de impactar o orçamento das áreas relacionadas, também pode levar a um atraso no pagamento desta nota**.**

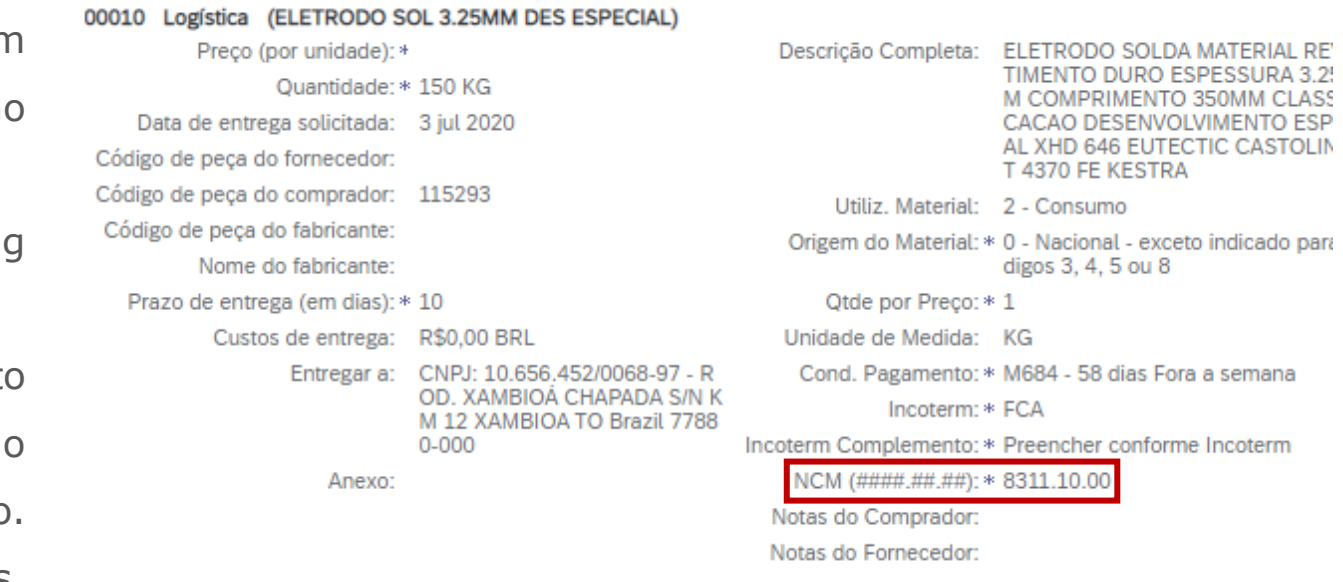

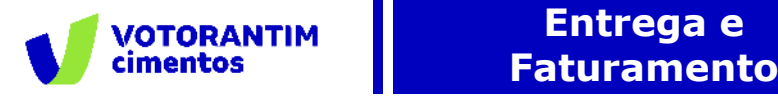

**5. CNPJ do emissor da NF é diferente do CNPJ do pedido de compras**: Ao efetuar uma cotação para um pedido ou participar de um sourcing para firmar um contrato, também é necessário informar os possíveis CNPJs do fornecedor que irão efetuar o faturamento da nota.

Todos os CNPJs precisam estar devidamente cadastrados e homologados em nossa base de fornecedores. Caso seja emitida a nota fiscal a partir de um CNPJ não cadastrado, o fornecedor deverá realizar todo o processo de homologação para este CNPJ e pode acarretar atraso de pagamento da nota fiscal.

**6. CNPJ da unidade destino (Centro) do pedido é diferente do CNPJ informado na NF**: Antes de emitir a nota fiscal, sempre conferir se o CNPJ da unidade Votorantim é o mesmo do pedido de compras, caso seja divergente esta mensagem irá aparecer. Neste caso, a nota fiscal precisará ser cancelada e uma nova nota fiscal com o CNPJ correto precisará ser emitida. Na cotação o endereço da unidade Votorantim e o CNPJ aparecem no campo "Entregar a".

No pedido de compra, no topo irá aparecer apenas a descrição da unidade e logo a abaixo há o CNPJ correspondente. A Votorantim tem unidades próximas que podem ter o mesmo endereço, porém CNPJ distintos, por esse motivo é sempre importante confirmar o CNPJ do pedido de Pedido de compra: 4513302456 compra.

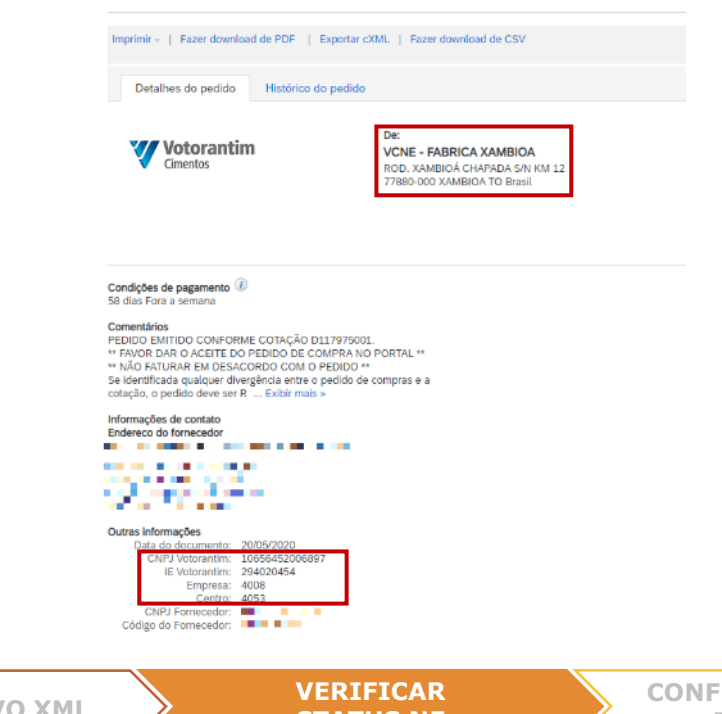

M COMPRIMENTO 350MM CLASSIFI CACAO DESENVOLVIMENTO ESPECI Data de entrega solicitada: 3 jul 2020 AL XHD 646 EUTECTIC CASTOLIN KS Código de peca do fornecedor: T 4370 FE KESTRA Código de peça do comprador: 115293 Utiliz, Material: 2 - Consumo Código de peca do fabricante: Origem do Material: \* 0 - Nacional - exceto indicado para có Nome do fabricante: digos 3, 4, 5 ou 8 Prazo de entrega (em dias): \* 10 Qtde por Preço: \* 1 Custos de entrega: R\$0,00 BRL Unidade de Medida: KG CNPJ: 10.656.452/0068-97 - R Cond. Pagamento: \* M684 - 58 dias Fora a semana ntregar a: OD. XAMBIOÀ CHAPADA S/N Incoterm: \* FCA M 12 XAMBIOA TO Brazil 7788  $0 - 000$ ncoterm Complemento: \* Preencher conforme Incoterm NCM (####.##.##): \* 8311.10.00 Anexo: Notas do Comprador: Notas do Fornecedor: **ENTREGA E DATA [MODALIDADES DE](#page-4-0)** 

**[REMESSA](#page-2-0)**

00010 Logística (ELETRODO SOL 3.25MM DES ESPECIAL)

Quantidade: \* 150 KG

Preco (por unidade): \*

**FATURAMENTO**

Descrição Completa: ELETRODO SOLDA MATERIAL REVES

TIMENTO DURO ESPESSURA 3.25M

**FRETE [ENVIO ARQUIVO XML](#page-6-0)**

**STATUS NF**

**ERIR SE MATERIAL FOI RECEBIDO**

<span id="page-21-0"></span>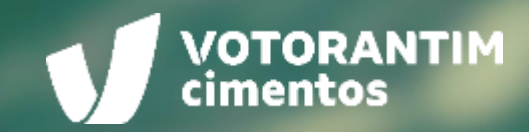

# **CONFERIR SE MATERIAL FOI RECEBIDO**

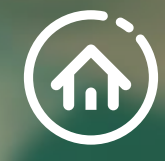

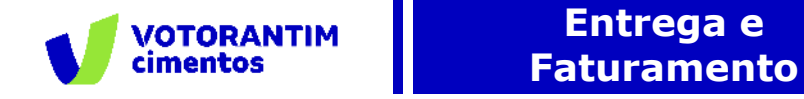

**MATERIAL FBIDO** 

#### **Aviso no Portal Ariba**

Quando o material chegar na unidade e for recebido pelo Almoxarifado, enviaremos um aviso para o Portal Ariba. Você conseguirá ver essa informação através da opção Processamento de pedidos/Recibos de mercadorias:

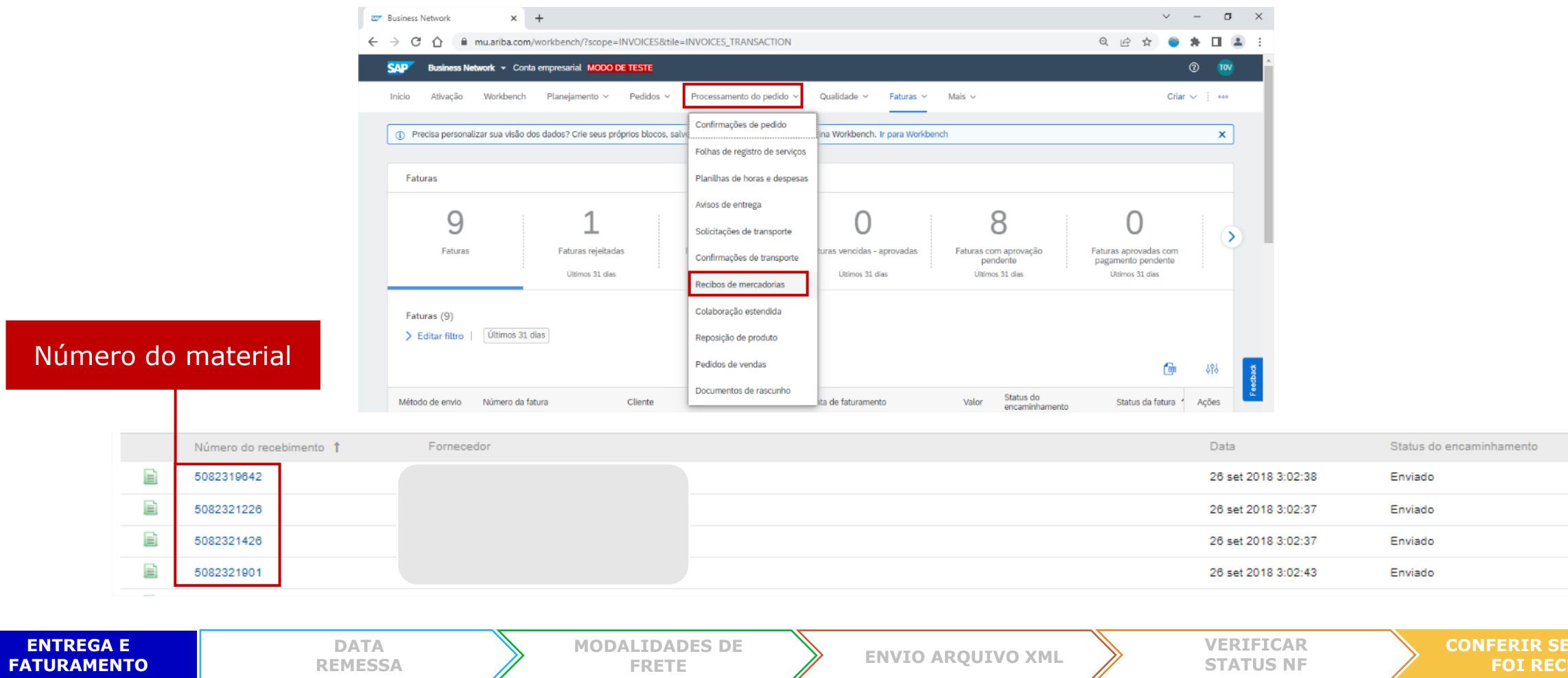

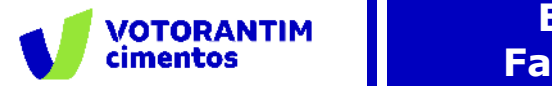

#### **Entrega e Faturamento**

**FERIR SE MATERIAL FOI RECEBIDO**

#### **Conferir se o material foi recebido**

**ENTREGA E FATURAMENTO**

Ao clicar no número do recibo (em azul), você visualizará os detalhes e conseguirá ver qual o número da nota fiscal que foi recebida:

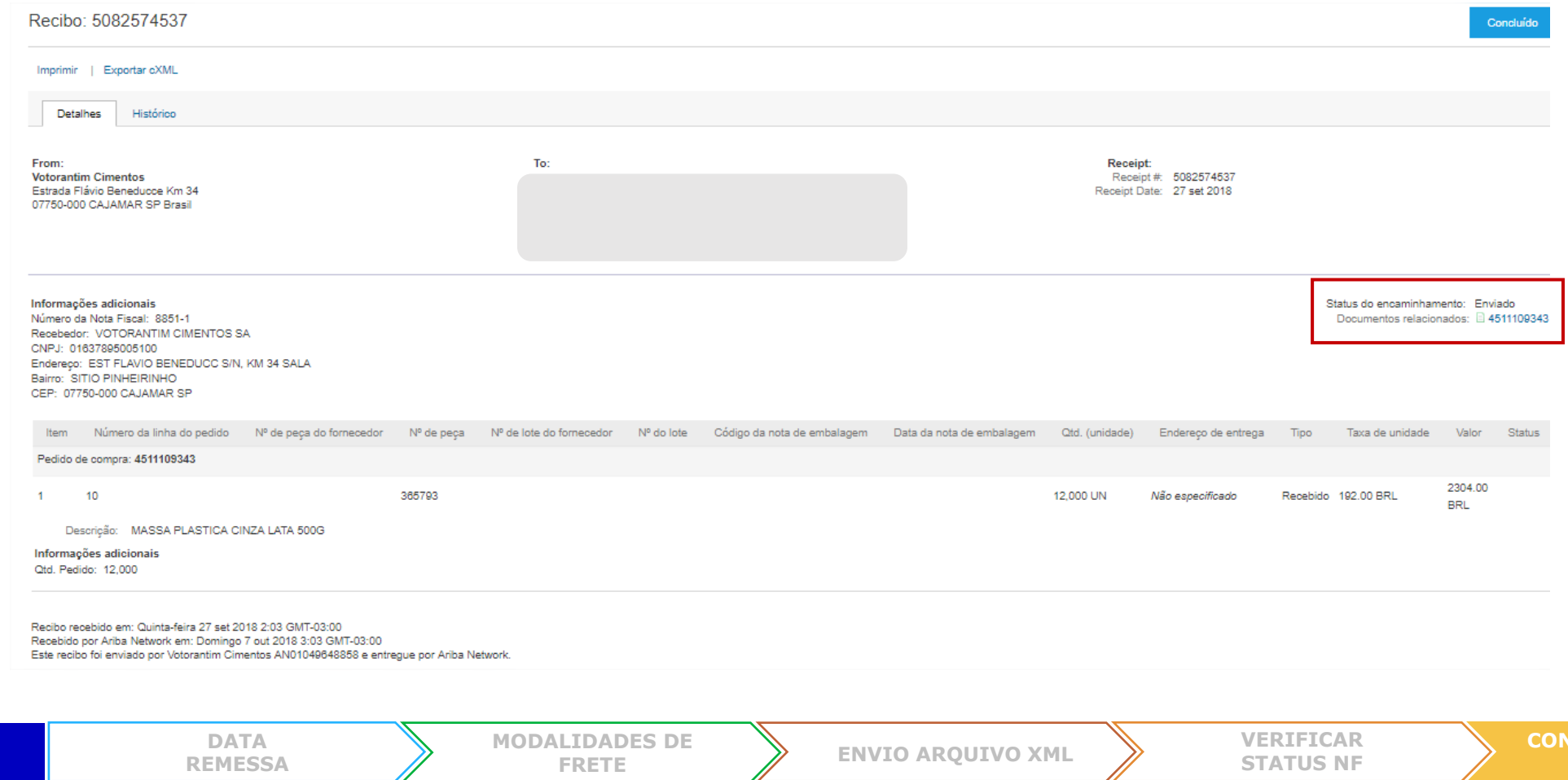

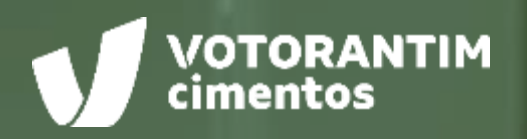

 $.........$ 

# **CANAIS DE APOIO**

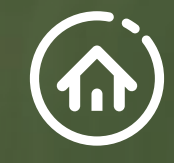

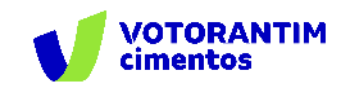

# **SAP Ariba**

Você pode encontrar as respostas para suas dúvidas sobre os produtos Ariba na **Central de Ajuda**, localizada no portal SAP Ariba.

## **Central de Ajuda**

#### **Como acessar:**

Faça login na sua [conta](http://votorantim.supplier.ariba.com/register) e veja, no lado direito da tela, o painel da Central de Ajuda. Se o painel estiver recolhido e você não conseguir ver nenhum artigo, clique em **Central de Ajuda >>** para expandi-lo.

#### **Como usar:**

Você pode procurar respostas para algumas perguntas e dúvidas sobre navegação nos FAQS e Tutoriais.

#### **Os seguintes tutoriais são úteis para quem está começando:**

- Introdução para fornecedores
- o Criar um catálogo
- o Faturas

<u>VOTORANTIM</u>

# **Suporte Direto** SAP Ariba

Caso não encontre sua resposta após a pesquisa, você poderá solicitar suporte por **bate-papo ou telefone** (dependendo do tipo de conta que você possui).

- 1. Clique no ícone "Suporte" no canto inferior direito da Central de Ajuda expandida. Depois de clicar, você verá uma nova janela chamada **Ariba Exchange User Community.**
- 2. Você verá a barra de pesquisa **Preciso de ajuda sobre.** Se você não vir isso, clique em **Suporte** no canto superior direito da tela.
- 3. Procure o seu problema no **Preciso de ajuda sobre** e clique em **Iniciar.**

Se o conteúdo apresentado não resolver o problema, as seguintes opções de suporte direto serão apresentadas:

- o **Obtenha ajuda por chat ao vivo:** Inicie um batepapo ao vivo com um especialista do Suporte ao Cliente do SAP Ariba.
- o **Obtenha ajuda por telefone:** Preencha o formulário para solicitar uma ligação do próximo especialista disponível.
- o **Obtenha ajuda por e-mail:** Envie uma solicitação online por escrito ao Suporte ao Cliente do SAP Ariba por meio de um formulário on-line. Forneça uma breve descrição, detalhes e anexos para garantir uma resposta rápida e precisa.

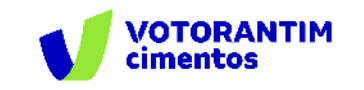

#### **Canal do Fornecedor FalecomSupri**

No **site da Votorantim Cimentos**, [Fornecedores](https://www.votorantimcimentos.com.br/canal-do-fornecedor/ja-sou-fornecedor/), você encontra o passo a passo para as principais etapas do nosso processo de compras. Acesse sempre que necessário.

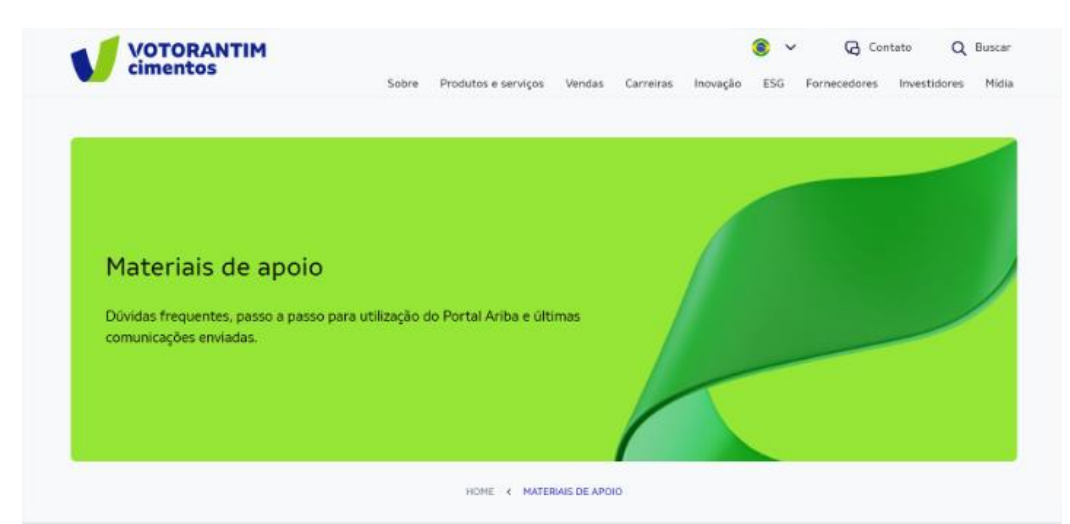

Orientações para uso do Portal Ariba e demais processos de Suprimentos

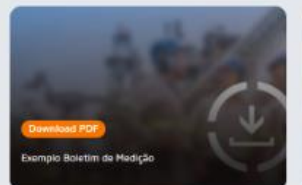

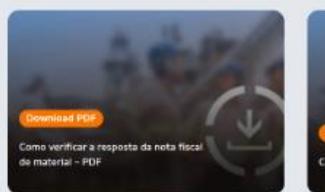

Nossos fornecedores também têm à disposição o atendimento via e-mail **[fornecedor@vcimentos.com](mailto:fornecedor@Vcimentos.com)** para esclarecimento de dúvidas sobre:

- Como ser fornecedor VC
- Uso Portal Ariba
- Processo de Homologação
- Como responder cotações e pedidos de compra
- Integra VC
- Notificações contratos
- Notas fiscais sem lançamento
- Posição sobre pagamentos
- Reclamações processo compras

## **Atendimento Financeiro**

Caso possua algum questionamento ou necessidade de esclarecimento sobre seus pagamentos, entre em contato [via formulário eletrônico.](https://forms.office.com/pages/responsepage.aspx?id=-I0VSd8Esk2hru45Sco5hM04L73kb3xKi1SpUz7_QU1UOEdUMDlOODBWSVgxQ01GRDhUVUhaVFQyOS4u) Prazo para atendimento da solicitação - 2 dias úteis.